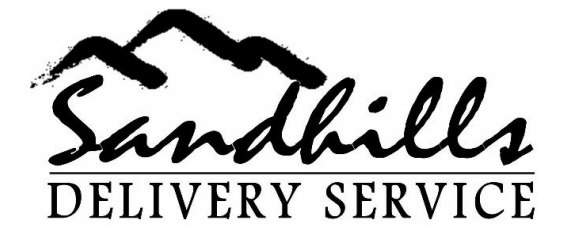

## Memo

**To:** Sandhills Delivery Drivers

Date: 3/12/20133/7/2013

Re: SOP #5 – Updating RBAGS for Mileage Deliveries

The following procedure should be followed to update RBAGS for mileage deliveries:

- 1. Sign on t[o WWW.RBAGS.COM](http://www.rbags.com/)
- 2. Click on the BDO number (far left) for the BDO you will be updating
- 3. Highlight and copy the street address
- 4. Click on the "Mileage" box
- 5. Click on the "mileage calculator"
- 6. When Mapquest comes up, put the curser at the beginning of the destination zip code
- 7. Right Click and paste the address in front of the zip code
- 8. Add a comma after the street address and press enter 1 time
- 9. Click on find
- 10. Write down the mileage from the primary route
- 11. Exit mapquest by clicking on the red X at the top right corner of the screen
- 12. Click on "Close this window only"
- 13. In the mileage box, add the miles for the delivery
- 14. In the comment box, write "added mileage"
- 15. Click on "Add" which is to the right of the comment box
- 16. Click on "Save" (top left corner)
- 17. Scroll down to see that the calculation has been made and \$ are now assigned to this BDO.

P. O. B o x 2407 K e r n e r s v i l l e, N C 27285